# Compute Kappa's coefficient for inter-rater reliability using StatXact, online calculator, and JMP Chong Ho Yu, Ph.D. (2013) **Azusa Pacific University** chonghoyu@gmail.com http://www.creative-wisdom.com/pub/pub.html

This brief write-up demonstrates how Kappa's coefficient can be computed by StatXact, online calculator, and JMP. There is no single best approach and you are encouraged to try out all of them before deciding which one should be adopted.

## **StatXact**

This example is based on the data set from Fleiss (1981). In this example, 100 clients were diagnosed by two health care professionals. The subjects were classified into three categories. Obviously, these two experts did not totally agree with each other. For example, Row 1/Column 2 indicates that one client was diagnosed as "neurological" by Rater 1, but the same person was considered "psychological" by Rater 2 (see the yellow highlight).

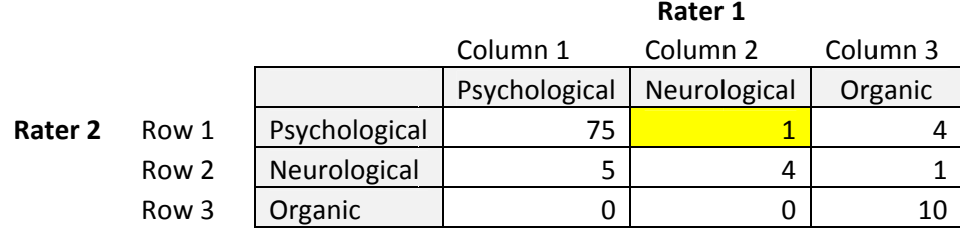

Many statistical software applications are capable of computing the Kappa's coefficient to indicate interrater reliability for categorical data. One of the easiest ways is using StatXact. The procedure is illustrated as follows:

From File choose New. Next, select Table Data. For this example, you need a 3X3 table.

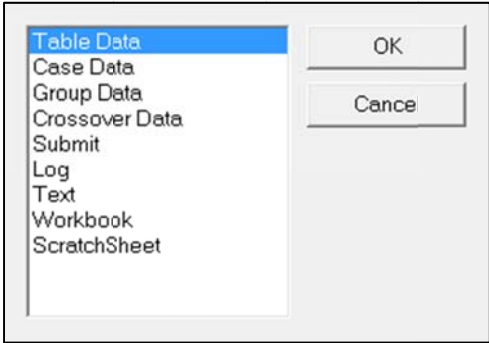

Enter the table as shown in the following.

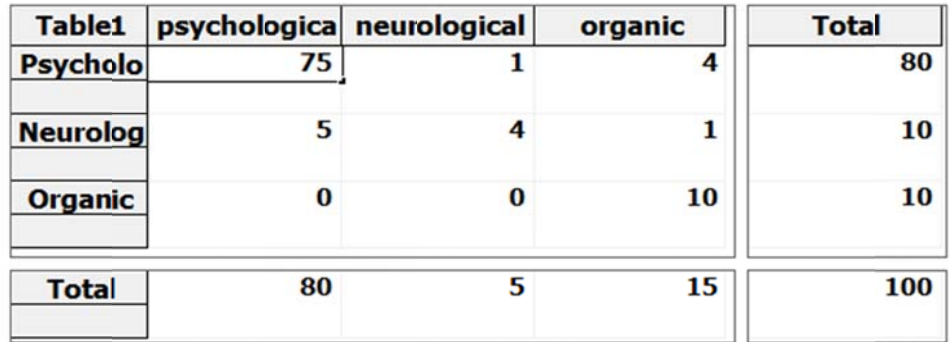

From Nonparametrics choose Measurement of Agreement and then Cohen's Kappa. You have several options, including the exact test. The exact test is a form of resampling, in which all data are shuffled across different cells in order to simulate chances. It is very resource-intensive. If you are not sure whether your computer has sufficient RAM for this type of processing, it is better to choose "Asymptotic only."

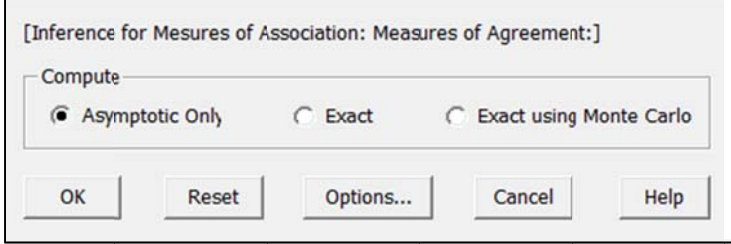

The results are shown in the following. The Kappa's coefficient is 0.6765. According to Fleiss (1981), kappas over .75 is considered excellent, .40 to .75 is from fair to good, and below .40 is poor. But this is just one of many opinions and currently there is no commonly agreed standard.

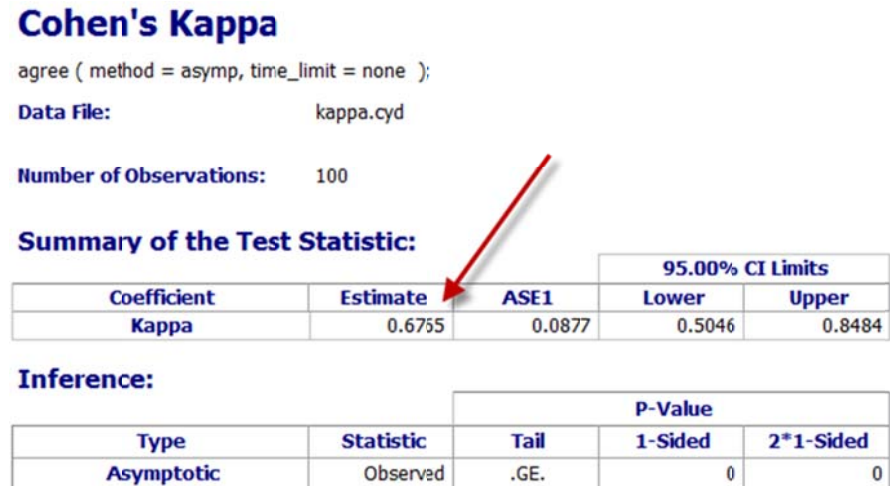

### **Online Kappa calculator**

If you have no access to StatXact, another way is to use an online Kappa calculator, such as http://vassarstats.net/kappa.html We can reuse the same data set. First, choose the number of categories by clicking on a button. Next, enter the data into the table (see below). At the end press the Calculate button.

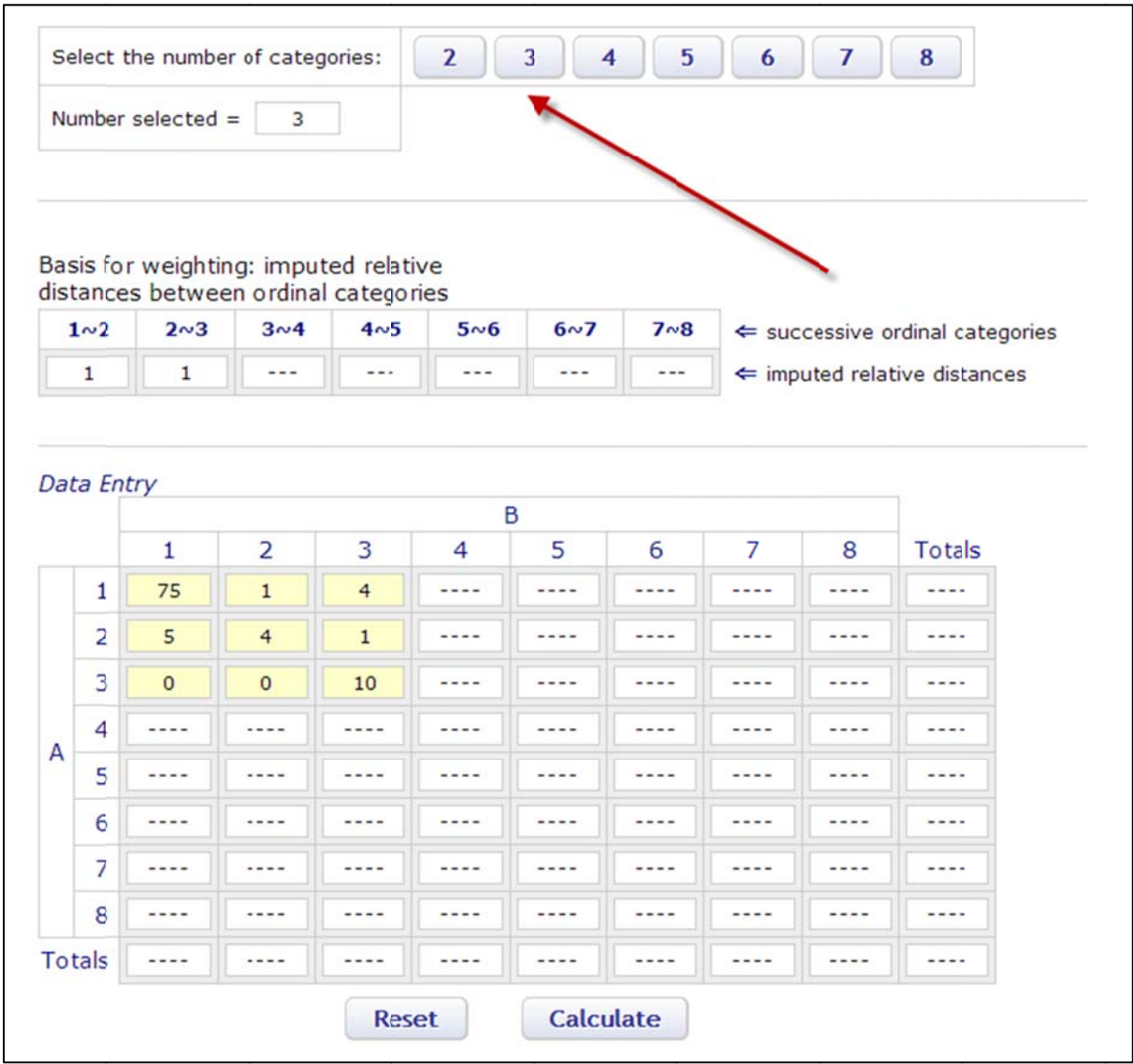

If you do not assign weights to different categories, the user can simply report the unweighted Kappa.

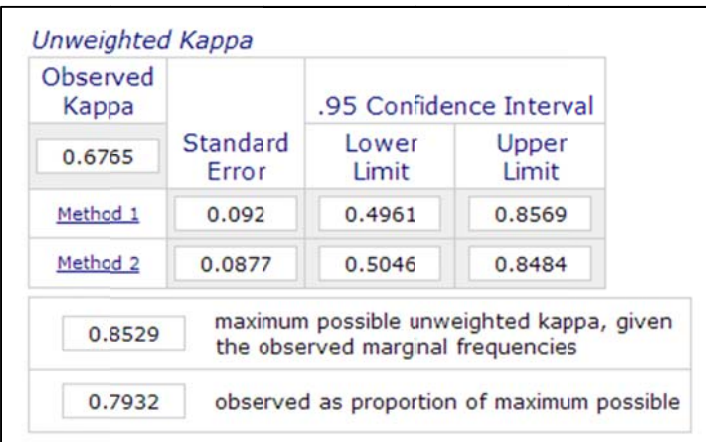

#### **JMP**

The preceding two approaches are based upon summary data (the frequency counts have been placed into a row X column table). If you have raw data, it is more convenient to use JMP. Consider this scenario: a photo contest is flooded by many entries. In response to this, the contest organizer hired two photographers (Ansel Adams Junior and Chong Ho Yu) to conduct the first round of screening. In the bale below the entries marked as "In" are selected as the finalists whereas those marked as "Out" are disqualifie ed.

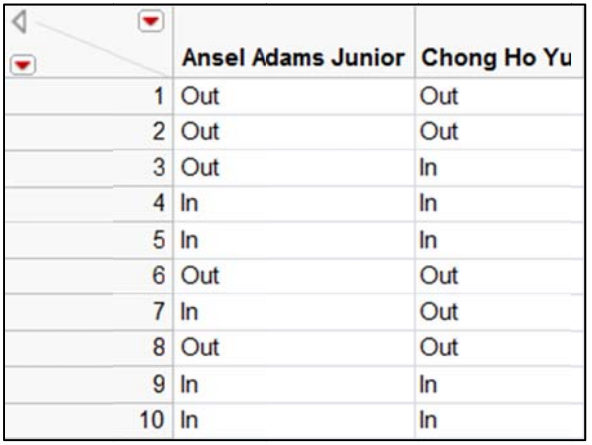

If the data are entered as numbers (e.g. 1=In, 0=out), please make sure that they are formatted as "nominal" or "ordinal", not "continuous." You can change the symbol of the data type from a blue triangle to a stack of green bars (ordinal) or a set of red bars (nominal). Either nominal or ordinal can work.

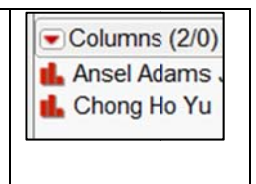

From the pull down menu Analyze, select Fit Y by X. It does not matter which variable is assigned to be Y and which one is assigned to be X. It is a bi-directional relationship and thus the variables are not classified into the categories "dependent" and "independent".

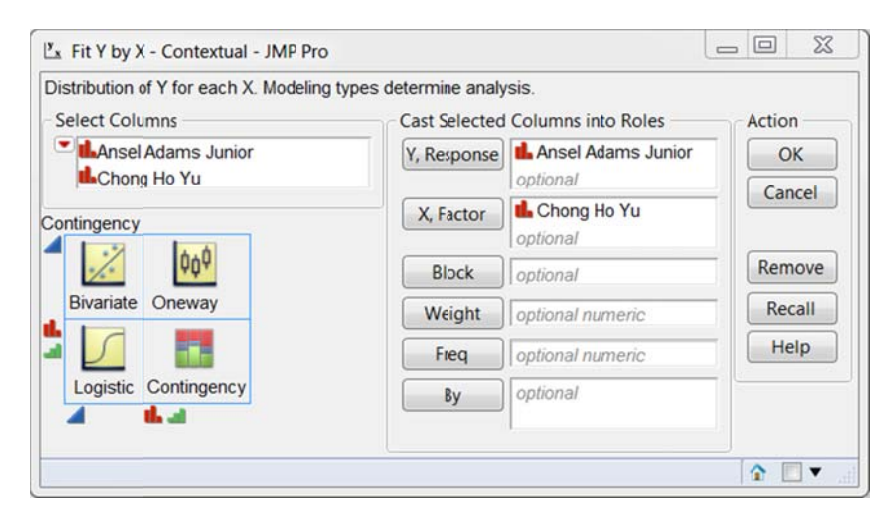

The first output you can view is the Mosaic plot, which is a graphical version of the crosstab tab. The frequency in each cell is depicted by the size of the area. However, in JMP the orientations of the Mosaic plot and the crosstab table are not consistent. In the plot Ansel's rating is placed on the Y-axis but in the table it is on the column. You have to mentally rotate the graph or the table to match them. The left red area in the plot depicts the percentage of entries marked as "In" by both Ansel and Chong. This is equivalent to the upper left cell in the table. By looking at the graph alone, you can guess these two judges tend to disagree with each other.

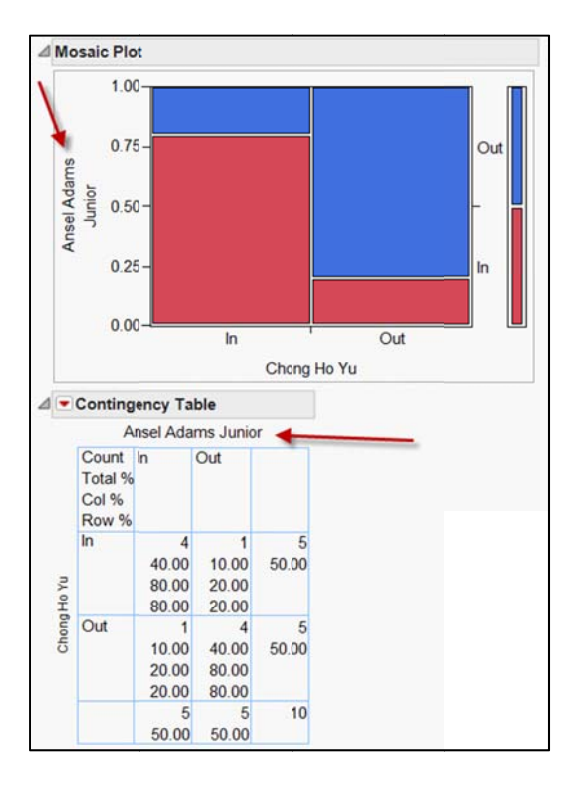

By default JMP returns the Pearson's Chi-square statistics, which is a test of the independence of row and column data. The null hypothesis is: there is no significant association between Ansel's and Chong's ratings. The p value of the Pearson's Chi-square is .0578, which is very close to the alpha cut-off. If we adopt the result of the Likelihood ratio ( $p = .0496$ ), the hypothesis of null or independence is certainly rejected. Does it imply that Ansel's and Chong's ratings are closely related? However, please read the warning: "Average cell count less than 5, likelihood ratio Chi-square suspect." In this situation, any Chisquare-based statistics are suspicious.

Alternatively, we can look at the Fisher's exact test. As mentioned before, the exact test is a form of resampling that takes all possible cell combinations into account. Unlike the Pearson's Chi-square test, the Fisher's exact test yields this two-tailed p value: 0.2063. In other words, the assumption of no association is not rejected, meaning that Ansel and Chong do not go with one accord.

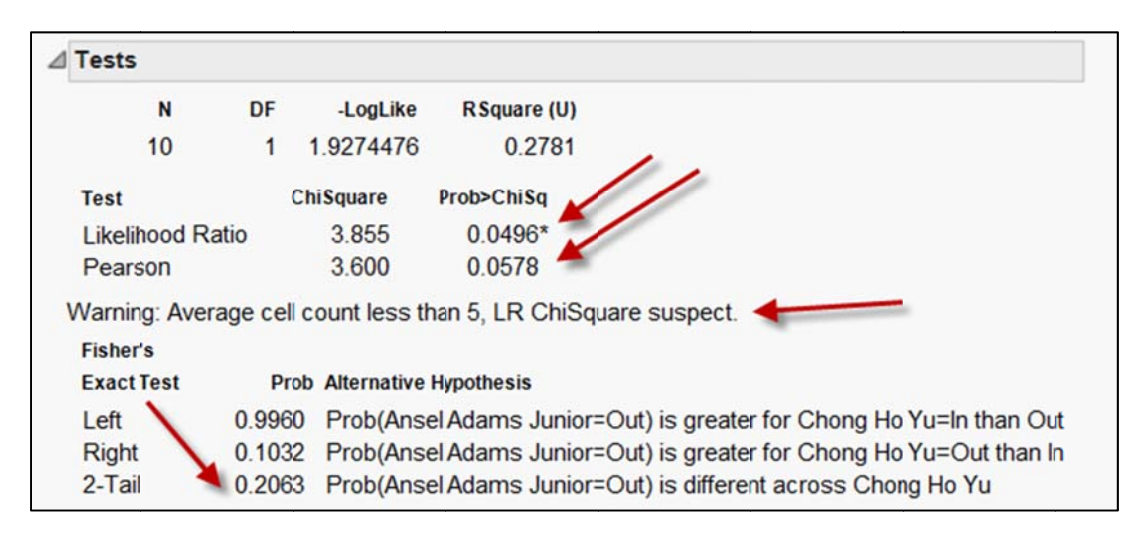

To settle down the dispute, choose Agreement statistic from the red triangle. The Kappa coefficient is 0.6. Is it good enough? No! There is a 50% chance that both Ansel and Chong would agree with each other, and thus 0.6 is just a bit better than happening by chance alone.

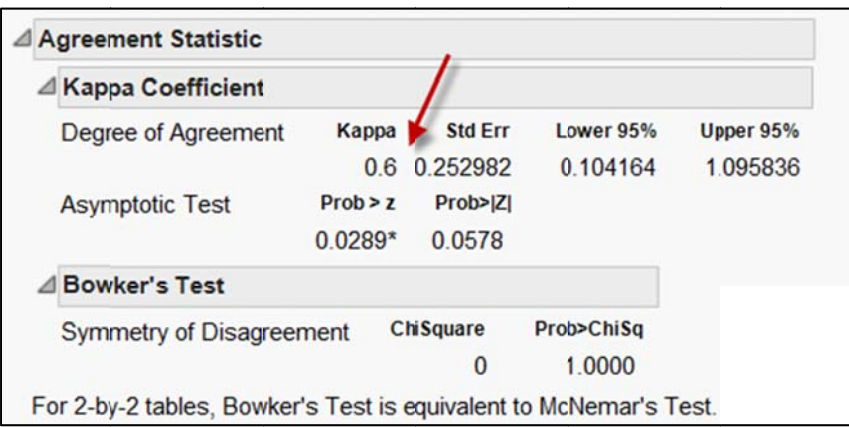

## **Other types of measurement of agreement**

The preceding methods are applicable to nominal data. When the data type are continuous in nature (e.g. scale of 1-10), other types of inter-rater reliability coefficients, such as index of inconsistency [\(http://ww](http://ww)w.creative-wisdom.com/teaching/WBI/memory.shtml), intra-class correlation or Pearson's r, are more suitable. However, it is crucial to point out that sometimes the coefficient alone might be misleading. If I tell you that the Pearson's r of Rater A's scores and Rater B's scores is .8797, what will be your natural response? You may say, "Wow! High coefficient! The two raters tend to agree with each other. We can trust the panel." Let's look at the data and the scatterplot plot below. These two raters are Mr. Mean and Ms. Nice. Actually, Mr. Mean is a tough grader and his highest score is 7. In contrast, Ms. Nice is very kind to her fellow photographers, and as a result most of them received 8 or above. Obviously, there is a huge discrepancy between the two graders in terms of their perception of the picture quality.

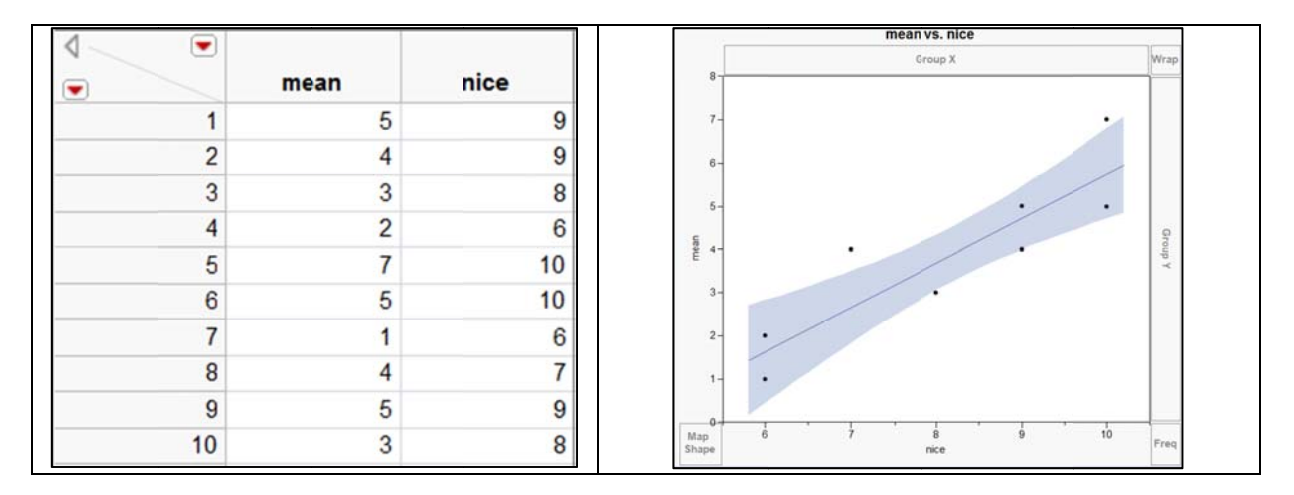

To create a scatterplot plot in JMP, choose Graph Builder from the pull down menu Graph. Then drag the scores of the two judges into the Y-axis and X-axis. By default JMP displays a non-linear fit. You can change it to a linear fit by clicking on the Linear Fit icon.

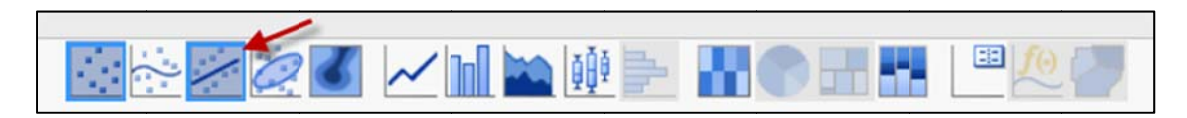

To obtain the Pearson's r, select Matched Pairs from Analyze. Put both variables into Y and press OK.

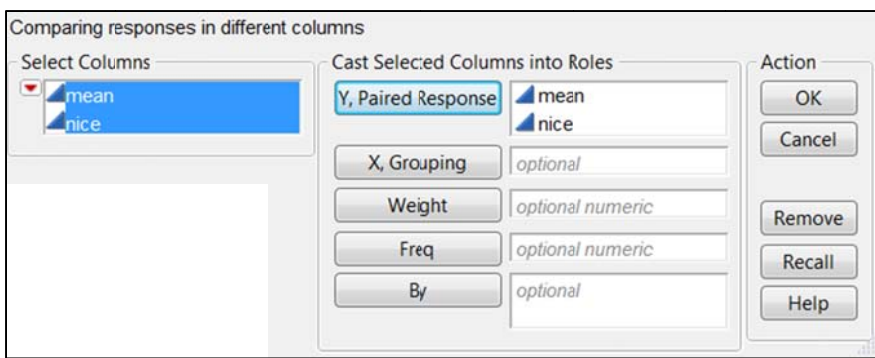

The panel on the right hand side is the output of Matched Pairs. The correction coefficient, as mentioned before, is as high as 0.87973. However, despite the high coefficient, the two raters have vastly different judgments. As their names imply, one is mean and the other is nice.

In addition to the correlation coefficient, you need to look at another statistics: two correlatedsample t-test. The t-test indicates whether there is a significant difference between the two mean scores. Not surprisingly, the two-tailed  $p$  value is .0001, meaning that the null hypothesis is rejected. In other words, on the average the rating of Ms. Nice is much higher than that of Mr. Mean.

One may argue that these data are not truly continuous (there are no 8.1, 8.2, 8.3, 9.1, 9.2, 9.3, 9.4...etc.). At most we can call them ordinal. If you want to treat the data as rank-ordered, you can request non-parametric tests, such as Wilcoxon Signed Rank test and Sign test, from the inversed red triangle. In this example, both non-parametric tests concur with the t-test. Again, it is concluded that the scores of the two judges are significantly different from each other.

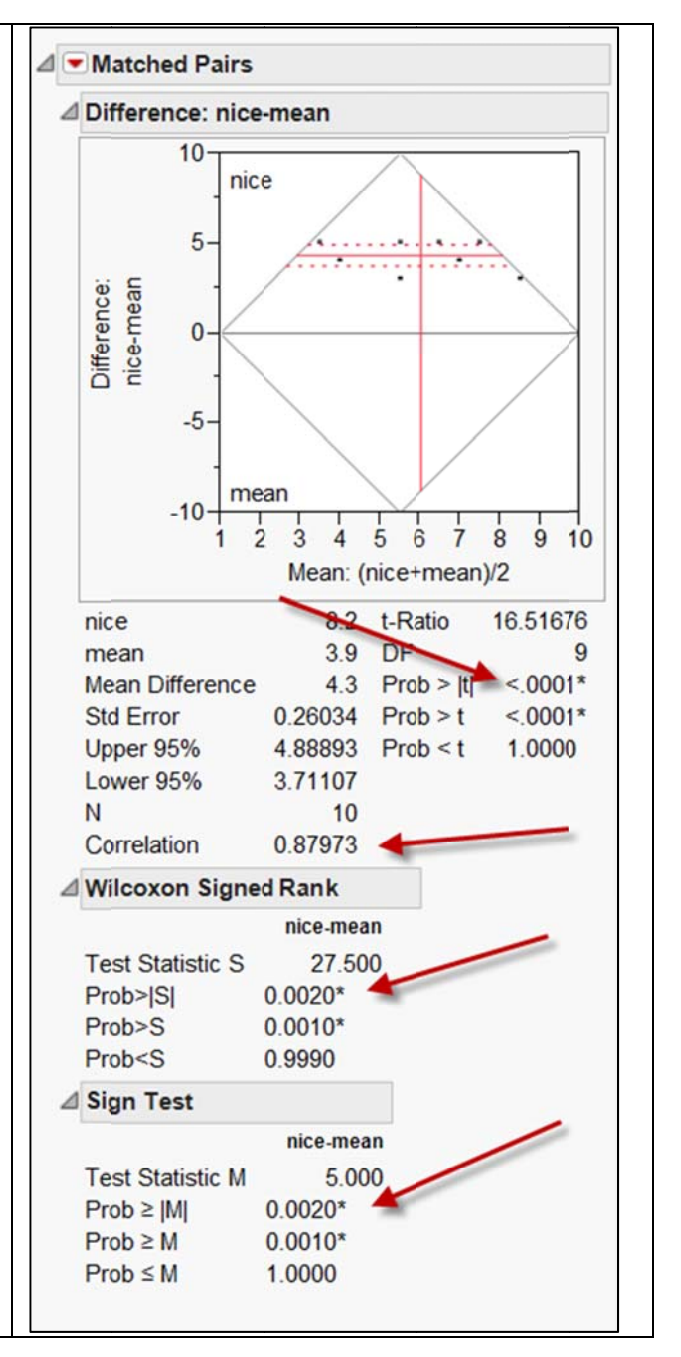

An easy way to show the discrepancy between Mr. Mean and Ms. Nice is using the Parallel-coordinate Plot (PCP). However, JMP could not display PCP correctly, as shown in the left panel below. Thus, this author employs DataDesk instead. DataDesk clearly shows an upward trend when the two sets of data points are connected. To create a PCP in DataDesk, choose Dotplot side by side from Plot, and then select Lines-Show lines from Modify.

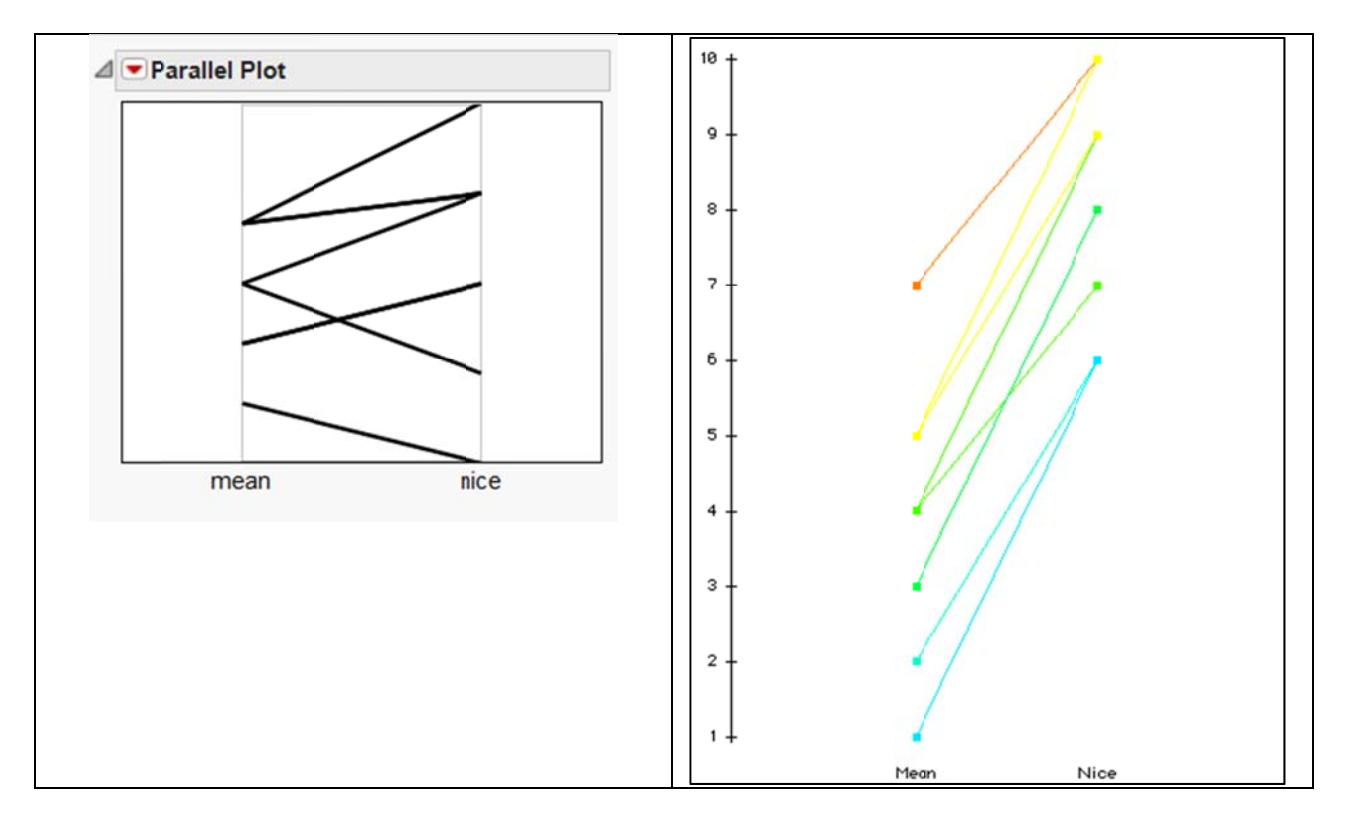

Another possible pitfall of counting on the coefficient alone is that even if the data are truly continuous, the variance may be very low. For example, in the Olympic gymnastics game, all participants are the best of the best, and as a result the dispersion of the scores may be minimal (e.g. 9.7, 9.8, 9.9, 9.7, 9.85, 9.9, 9.67...etc.). The take home message is: always inspect the data by visualization.

## **References**

Fleiss, J. L. (1981). Statistical methods for rates and proportions (2nd ed.). New York: John Wiley.

**Contact info:** Chong Ho Yu, Ph.D. chonghoyu@gmail.com www.creative-wisdom.com